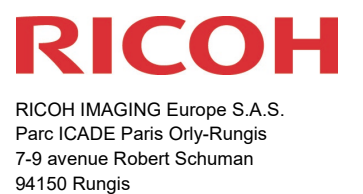

France

# **Please read these instructions for updating the firmware carefully. You will find the reference to the update file at the end of the License Agreement**

RICOH IMAGING COMPANY, LTD. wishes to announce the release of Firmware Update Software Version 1.30 for PENTAX KF

\*Firmware in this document is the software that runs inside digital cameras.

Changes to V1.30 / 07.09.23

#### **[Enhanced features]**

**• Added a new custom image Special Edition [Gold].** 

This firmware adds the new Gold Custom Image mode to your camera. With scenes accentuated by light, this mode is designed to create gold-tinted images by applying yellow-toned finishes to brighter areas while expressing darker, shadow areas with bluish tones. Yellow tones become more intense in highlighted areas.

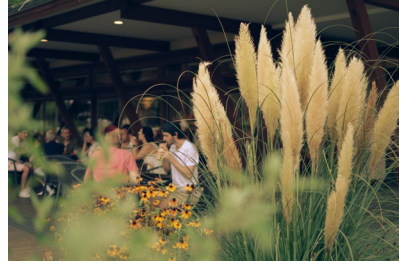

HD PENTAX-FA35mm/f2

Custom Image mode GOLD Custom Image mode BRIGHT

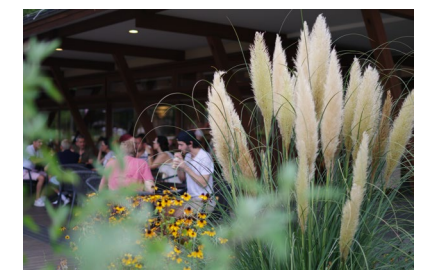

Menu screen

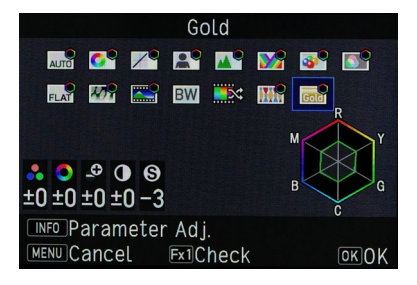

## **[Others]**

- Simplified fonts have been updated
- Improved stability for general performance
- \* When this update is done, the contents of version 1.20 and earlier will be also updated. When this update is done, you will not be able to restore back to version 1.20 or earlier.

# **History of Firmware Update**

Changes to V1.20 / 09.03.23

#### **[Enhanced features]**

**• Added custom image Special Edition [HARUBENI].** 

#### HARUBENI (Spring Rouge): the 4<sup>th</sup> special-edition Custom Image mode

This special-edition, season-specific Custom Image mode is designed to emphasize the pinkish colors of cherry blossoms — the hint of the arrival of spring — and the subdued blue colors of hazy spring skies.

This mode can be selected in combination with HD PENTAX-FA 77mm F1.8 Limited and HDPENTAX-DA 20-40mm F2.8-4 ED Limited lenses, both highly regarded for their soft, delicate image reproduction.

Custom Image mode HARUBENI Custom Image mode BRIGHT

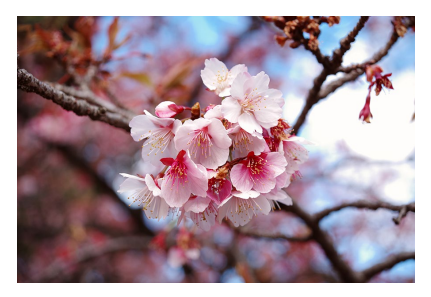

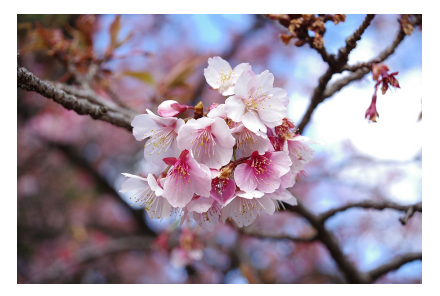

#### ■ Menu screen

When a lens is mounted, the camera automatically checks for compatibility, then displays the HARUBENI-specific menu screen (Menu screen: K-3 Mark III)

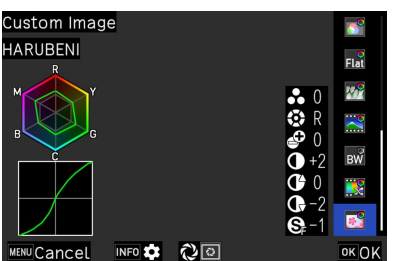

Compatible lenses:

HD PENTAX-FA 77mm F1.8 Limited HDPENTAX-DA 20-40mm F2.8-4 ED Limited le

### **● Added focus limiter function**

It can be used when attaching the following compatible lenses: HD PENTAX-D FA MACRO 100mmF2.8ED AW

## **[Others]**

- The SATOBI parameter can be changed to any value in the custom image when shooting movies.
- The FUYUNO parameter values are displayed correctly in the custom image when shooting movies.

## Changes to V1.10 / 01.12.22

### **[Enhanced features]**

#### • **Added custom image Special Edition [FUYUNO].**

#### **FUYUNO (winter field, special-edition Custom Image mode**

This special-edition, season-specific Custom Image mode is designed to emphasize colors depicting the chilly air of winter, and to deliver sharp, high-key images. This mode can be selected in combination with HD PENTAX-FA 31mmF1.8 Limited and HD PENTAX-DA 35mmF2.8 Macro Limited lenses, both highly regarded for their high-resolution image reproduction.

Custom Image mode FUYUNO Custom Image mode BRIGHT

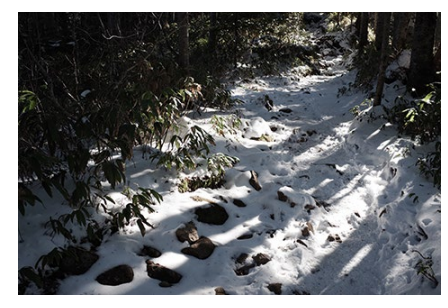

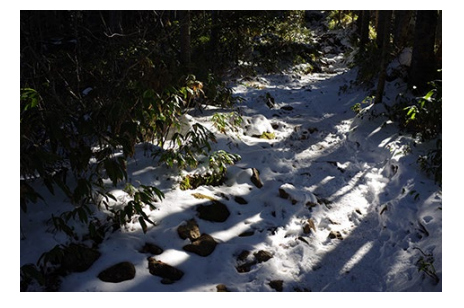

■ Menu screen

When a lens is mounted, the camera automatically checks for compatibility, then displays the FUYUNO -specific menu screen. (Menu screen: K-3 Mark III)

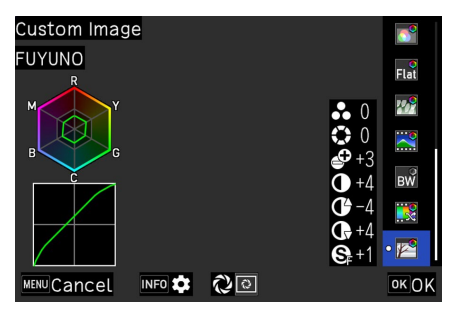

Compatible lenses:

HD PENTAX FA 31mmF1.8 Limited HD PENTAX-DA 35mmF2.8 Macro Limited

# Firmware Update Software for PENTAX KF

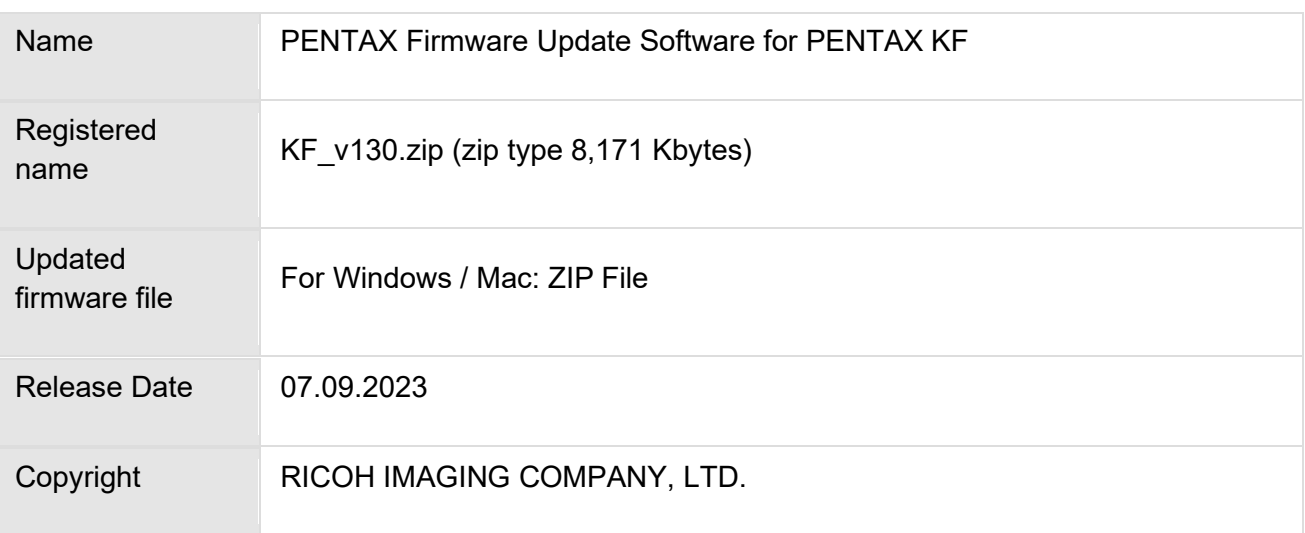

# Caution

Only PENTAX KF users are permitted to download the firmware update.

- 1. This software may only be used by users who own the PENTAX KF
- 2. This software is covered by a software license agreement. Please read the software license agreement before downloading the software.
- 3. You will have agreed with this software license agreement when the download starts.

## PENTAX Firmware Update Software for PENTAX KF Software License Agreement

The customer (hereinafter "the user") shall verify the following items below related to the use of the licensed software supplied to the user by RICOH IMAGING COMPANY, LTD. The download starts when you press "I agree. Start download." on this software license agreement.

## **1 Definition of terms**

- Licensed software: "Licensed software" means the captioned program in a format that the user can download from the RICOH IMAGING COMPANY, LTD website or from a site empowered by RICOH IMAGING COMPANY, LTD.
- Use : "Use" means the user downloading and retrieving the licensed software from the RICOH IMAGING COMPANY, LTD website or from a site empowered by RICOH IMAGING COMPANY, LTD
- Designated machine: "Designated machine" means the single computer system set up for the user to use the licensed software.
- Reproduction: "Reproduction" means reproducing the licensed software on a storage device in the same format as the user downloaded or a different format.
- Modification: "Modification" means performing alternations or making additions to the licensed software or creating separate software that makes use of all or a portion of the licensed software.

### **2 Grant of license**

RICOH IMAGING COMPANY, LTD grants a non-exclusive license to the user on the condition that the user uses the licensed software in accordance with the terms and conditions of this software license agreement. The user may only use the licensed software on the designated machine.

### **3 Reproduction of the licensed software**

The user shall not reproduce the licensed software for purposes other than to save and backup the licensed software intended for use on the designated machine.

### **4 Modifying the licensed software**

The user shall not modify or reverse engineer the licensed software for any reason.

### **5 Property rights and copyright**

The copyright and other property rights for the licensed software and for reproductions of the licensed software belong to RICOH IMAGING COMPANY, LTD regardless of any reason. The user shall not remove the copyright notations from the licensed software or from reproductions of the licensed software.

#### **6 Grant of sublicense**

The user shall not transfer possession of the licensed software or reproductions of the licensed software to third parties, and the user shall not transfer the license nor grant a sublicense of the licensed software to third parties.

### **7 Agreement period**

This software license agreement is effective on the day the user starts using the licensed software and is valid until the time the user stops use. Provided that, when the user has violated any portion of this software license agreement, RICOH IMAGING COMPANY, LTD may revoke the license granted to the user for the licensed software and terminate the software license agreement.

#### **8 Obligations after termination**

After the software license agreement is terminated, the user, at the user's own responsibility, shall dispose of the licensed software after rendering it into a state where it cannot be used by third parties, and dispose of reproductions and modifications of the licensed software, and all materials related to the licensed software.

#### **9 Guarantee of the licensed software**

RICOH IMAGING COMPANY, LTD shall not guarantee that the licensed software is suitable for the user's designated purposes, or that the licensed software is useful, or that this licensed software is free from defects, nor shall RICOH IMAGING COMPANY, LTD make any other guarantees related to the licensed software.

#### **10 Exporting the licensed software**

The user shall not directly or indirectly export all or a portion of the licensed software without obtaining the necessary permission from the Government of Japan or the governments of the relevant countries.

#### **11 RICOH IMAGING COMPANY, LTD 's responsibilities**

RICOH IMAGING COMPANY, LTD A assumes no responsibility under any circumstance for direct or indirect damage or damage from ripple effects that occurs from using the licensed software, for damage to data, programs, or other intangible properties, or for loss of usage benefits and lost profits.

### **12 Responsibility for employees**

The user assumes all responsibility that the user's employees (those employees that the user has a responsibility to manage or monitor based on an employment relationship) fully comprehend the obligations set forth in this software license agreement and faithfully fulfill those obligations.

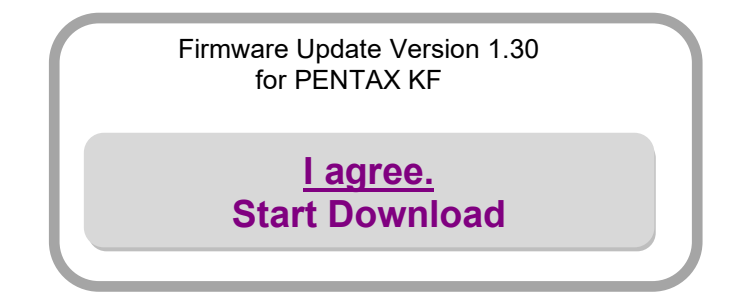

How to check the firmware version

[1] Turn ON the camera.

[2] Press MENU button to display MENU screen.

[3] Press the four-way controller right to display menu screen.

 [4] Select [Firmware Info/Options] in the [Set-up 5] menu then press the four-way controller right.

The firmware version for camera is displayed on the [Firmware Info/Options] screen.

#### Preparation of update

- Blank, formatted SD/SDHC card (32MB or more)
- USB cable 3.0 (micro B) If you are copying the firmware update file to the SD card by connecting the camera directly to your computer.
- SD card reader or a computer with a SD card slot. If you are copying the firmware update file to the SD card using a memory card reader / writer.
- Fully charged battery (D-LI90) \*Be sure to use fully charged battery (D-LI90) If the camera turns off during updating due to lack of battery power, the camera will become inoperable. If this happens, a charge will be made for repairs even if within the warranty period.

Download the updated firmware file

For Windows/Macintosh : KF v130.zip (zip type 8,171 Kbytes)

## Updating Procedure

- 1. Provide a formatted SD memory card for the update software. The download file is self-extracting. The following file is extracted. Fwdc245b.bin: This is the updated firmware. Copy the above Firmware file [fwdc245b.bin] to the root directory in the SD card. If your computer does not have a card slot, you can copy the firmware update file by inserting the SD card into your camera and then connecting the camera directly to your computer.
- 2. Insert the D-LI90 battery into the camera and confirm the battery is full by battery level indicator then turn the camera off.
- 3. Insert the update SD card (prepared in step 1) into the camera (slot 1) and close card cover.
- 4. Turn the camera power on while pressing the MENU button.
- 5. "Updates the camera firmware" appears in the LCD monitor. Ver: 1.00 / 1.10 / 1.20 => 1.30 will be displayed.
- 6. Press the four-way controller to select "Start" and press the "OK" button.
- 7. "NOW LOADING" appears on the LCD monitor and updating starts. Please do not under any circumstances switch off the power before the update is completed.
- 8. When update is completed, the "COMPLETE" will be displayed at the left bottom of the LCD monitor, then turn the camera off.
- 9. Remove the update SD card from the camera.

\*Confirm the version of firmware with above [How to check version].

### [Caution]

When updating is finished, the update SD card still contains the Firmware file.

If you want to use this card to take pictures, format the card by the camera to delete firmware file first.